# Problema CTC con Firewall connessione Internet in Windows XP Ī

### Sommario

[Introduzione](#page-0-0) **[Prerequisiti](#page-0-1) [Requisiti](#page-0-2)** [Componenti usati](#page-0-3) **[Convenzioni](#page-1-0)** [Premesse](#page-1-1) [Problema](#page-1-2) **[Causa](#page-1-3)** [Soluzione](#page-2-0) [Informazioni correlate](#page-4-0)

### <span id="page-0-0"></span>Introduzione

Questo documento descrive uno dei motivi per cui Cisco Transport Controller (CTC) perde spesso la connessione con il Network Element (NE) e fornisce una soluzione.

## <span id="page-0-1"></span>**Prerequisiti**

#### <span id="page-0-2"></span>**Requisiti**

Cisco raccomanda la conoscenza dei seguenti argomenti:

- Cisco ONS 15454
- $\cdot$  CTC
- Firewall connessione Internet di Microsoft Windows XP

#### <span id="page-0-3"></span>Componenti usati

Le informazioni fornite in questo documento si basano sulle seguenti versioni software e hardware:

- Cisco ONS 15454
- $\cdot$  CTC
- Microsoft Windows XP

Le informazioni discusse in questo documento fanno riferimento a dispositivi usati in uno specifico ambiente di emulazione. Su tutti i dispositivi menzionati nel documento la configurazione è stata ripristinata ai valori predefiniti. Se la rete è operativa, valutare attentamente eventuali

conseguenze derivanti dall'uso dei comandi.

#### <span id="page-1-0"></span>**Convenzioni**

Per ulteriori informazioni sulle convenzioni usate, consultare il documento [Cisco sulle convenzioni](//www.cisco.com/en/US/tech/tk801/tk36/technologies_tech_note09186a0080121ac5.shtml) [nei suggerimenti tecnici.](//www.cisco.com/en/US/tech/tk801/tk36/technologies_tech_note09186a0080121ac5.shtml)

#### <span id="page-1-1"></span>Premesse

Un firewall è un sistema di sicurezza che funge da limite di protezione intorno a una rete. Windows XP include il software Internet Connection Firewall (ICF). È possibile utilizzare ICF per limitare le informazioni trasmesse tra Internet e la rete interna. ICF protegge inoltre un singolo computer connesso a Internet tramite un modem via cavo, DSL o un modem remoto.

### <span id="page-1-2"></span>Problema

Il CTC spesso perde le connessioni con uno o più NE e viene visualizzato un messaggio di avviso CTC che indica che la connessione è stata interrotta (vedere la Figura 1). In genere, la connessione viene ripristinata in uno o due minuti. Tutte le attività non salvate prima della disconnessione vengono tuttavia perse.

#### Figura 1 - Avvisi CTC: Errore di connessione persa

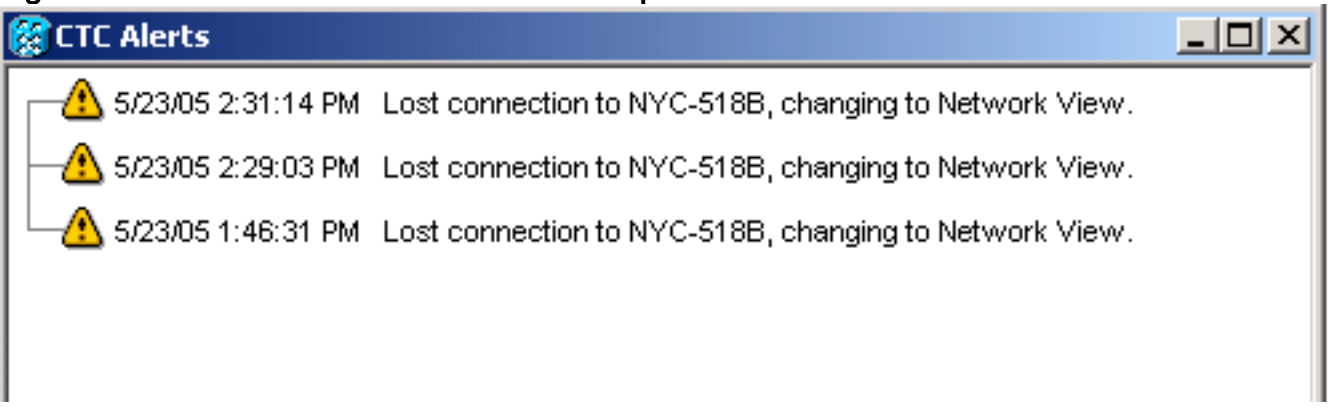

Esaminare il file di registro di protezione ICF corrispondente e identificare le perdite di pacchetti tra CTC e NE. Il nome del file registro di protezione ICF predefinito è pfirewall.log. Per impostazione predefinita, questo file di log si trova nella directory c: \windows.

2005-05-24 11:21:52 **DROP** TCP 172.16.105.216 172.18.3.144 1392 1060 60 S 864357245 0 8192 - - - RECEIVE 2005-05-24 11:21:55 **DROP** TCP 172.16.105.211 172.18.3.144 2494 1060 60 S 816386595 0 8192 - - - RECEIVE2005-05-24 11:21:55 **DROP** TCP 172.16.105.213 172.18.3.144 3596 1060 60 S 2821416302 0 8192 - - - RECEIVE

### <span id="page-1-3"></span>**Causa**

Questo problema si verifica a causa di un problema con la configurazione ICF di Windows XP. Se ICF è attivato su una connessione LAN con altri computer, ICF blocca la condivisione di file e

stampanti. Questa è la causa principale del problema e questo messaggio viene visualizzato quando ICF è abilitato:

The ICF on CTC is enabled

### <span id="page-2-0"></span>**Soluzione**

Per risolvere il problema, è necessario disabilitare ICF.

Completare questa procedura per disabilitare ICF:

Nota: per eseguire queste operazioni è necessario disporre dei privilegi di amministratore.

- 1. Selezionare Start > Impostazioni > Pannello di controllo.
- 2. Fare doppio clic su Connessione di rete.Figura 2 Connessione di rete

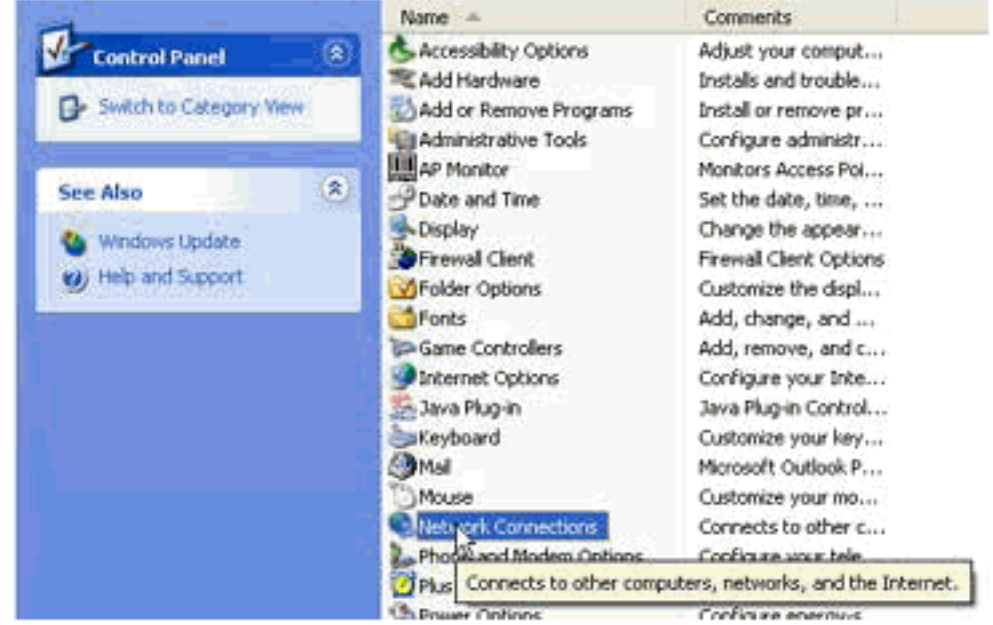

3. Selezionare **Local Area Network** (Rete locale) o **High-Speed Internet** (Internet ad alta velocità) in base alla connessione che richiede protezione.Figura 3 - Operazioni di rete: Selezionare LAN o Internet ad alta velocità

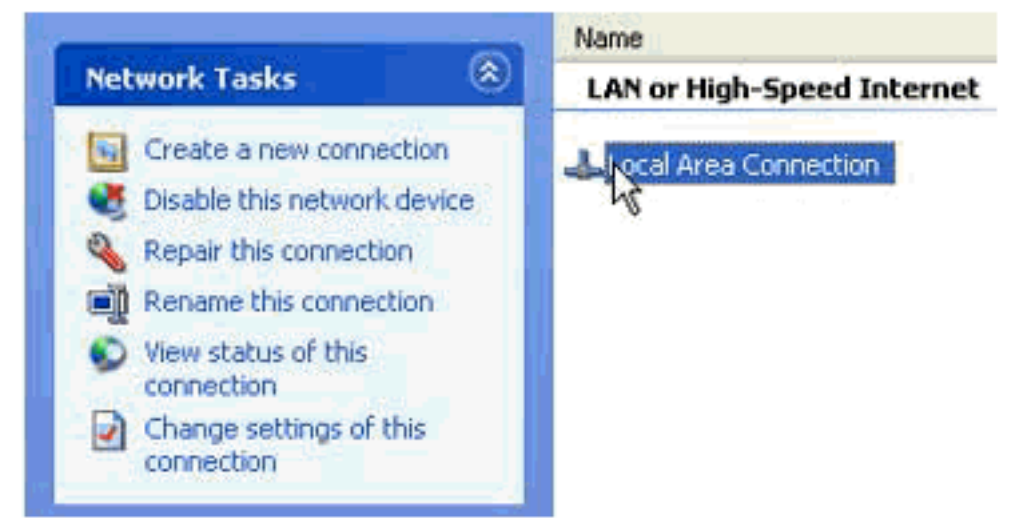

4. Selezionare la casella di controllo Cambia impostazioni connessione nell'elenco delle opzioni

#### di Operazioni di rete.Figura 4 - Attività di rete: Modifica impostazioni connessione

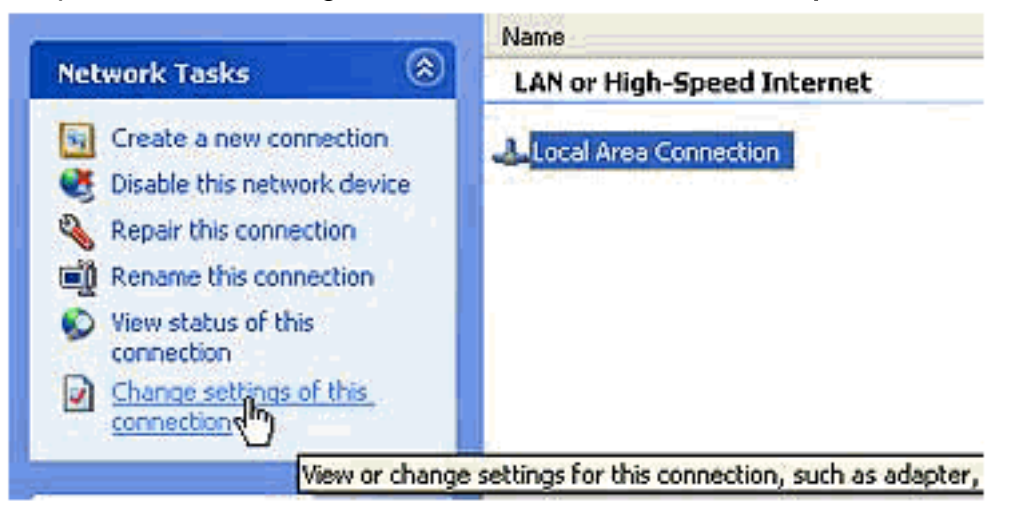

5. Fare clic con il pulsante destro del mouse su **Connessione alla rete locale** e selezionare Proprietà.Figura 5 - Operazioni di rete: Proprietà

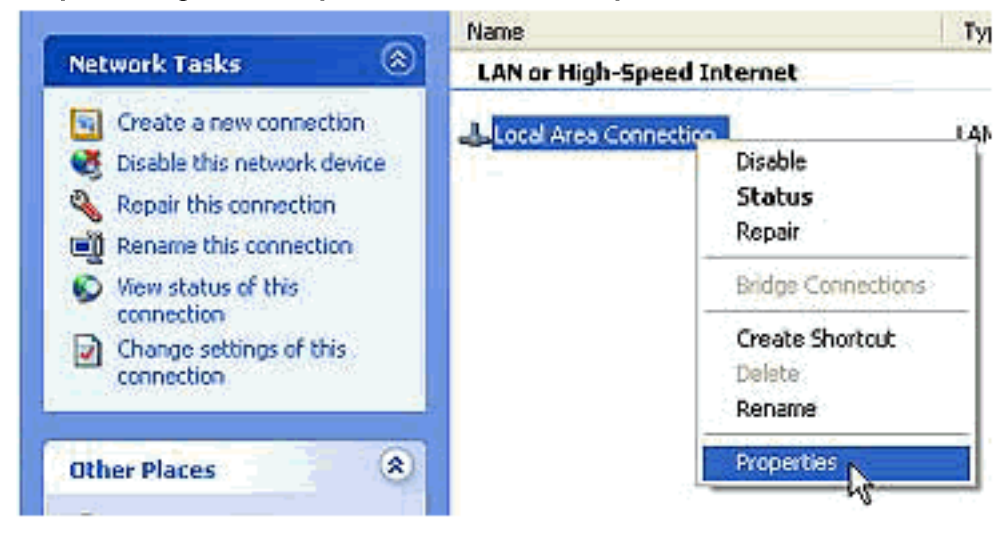

6. Fare clic sulla scheda **Avanzate** nella finestra di dialogo Proprietà - Connessione alla rete locale (LAN).Figura 6 - Proprietà Local Area Connection

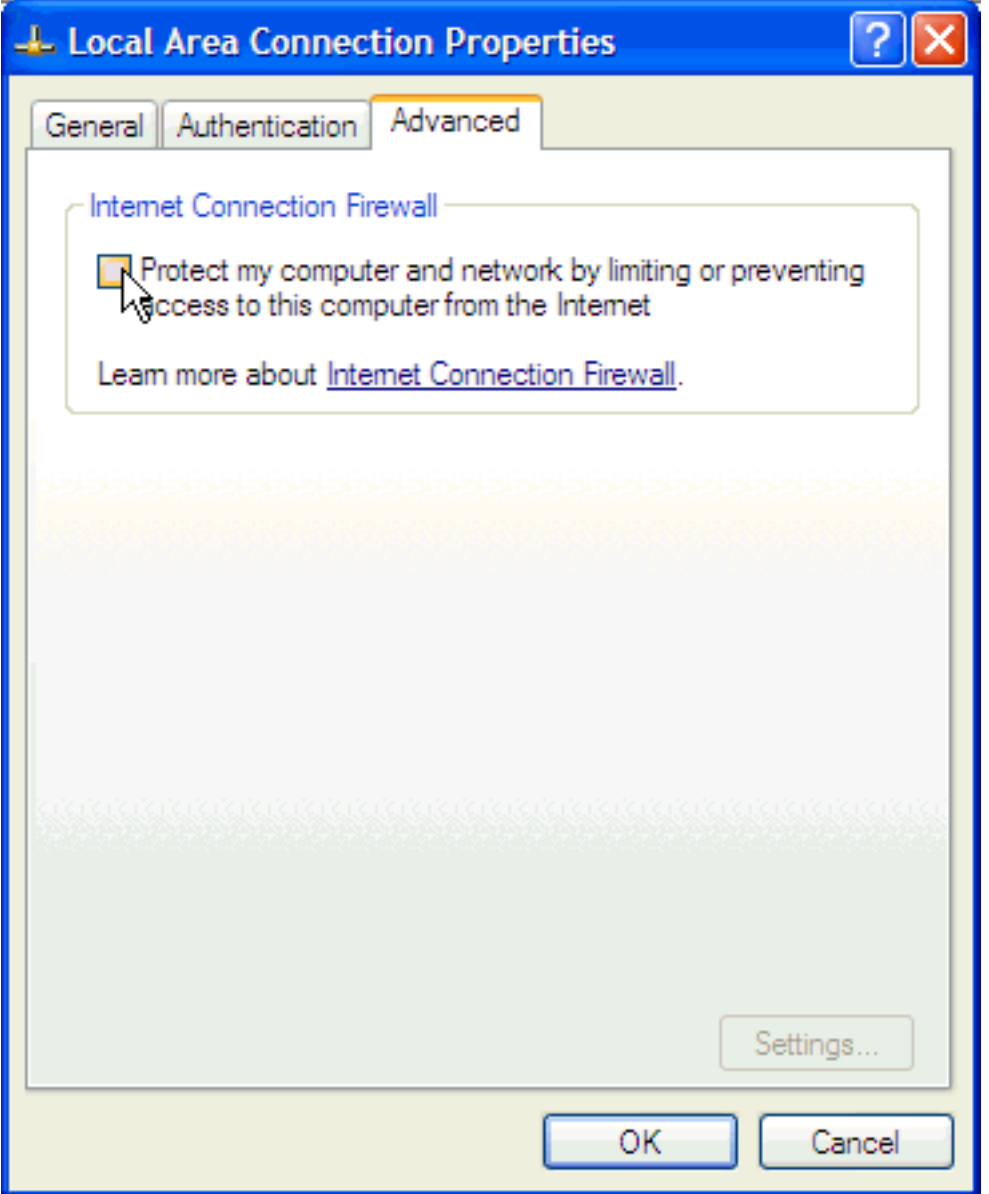

7. Per disattivare ICF, deselezionare la casella di controllo **Proteggi il computer e la rete** limitando o impedendo l'accesso al computer da Internet nella scheda Avanzate dell'area Firewall connessione Internet.Dopo aver disattivato ICF, CTC non perde più la connettività e funziona correttamente.

## <span id="page-4-0"></span>Informazioni correlate

• Documentazione e supporto tecnico - Cisco Systems